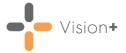

## Vision 3 Release SIS 10640

# **Summary of Changes**

### November 2022

The following changes are included in the Vision 3 release \$1\$10640:

### Wales, Scotland and Northern Ireland only

• Medication Codes - Vision+ pathways that contain medication items or prescription criteria have previously been limited by the lack of new items defined within the READ2 dictionary. In this release, we've switched medication criteria in pathways to use the DM+D codes from the SNOMED dictionary, currently used in England, that contains up-to-date medication and prescription items. This means that your pathways can now include these newer items within your notification alerts, data entry templates and practice reports:

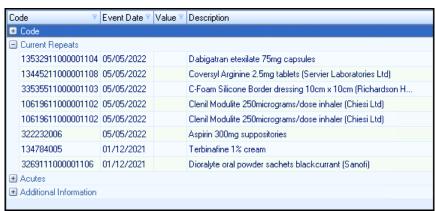

## **Vision+ Data Entry**

• **Blood Pressure Data Entry** - The blood pressure data entry control now includes labels for systolic and diastolic values and also provides validation to ensure the values entered are within an expected range.

See <u>Recording Blood Pressure Values</u> on page <u>4</u> for more details.

Recording Immunisations through Templates - This release introduces
an additional screen to capture the Immunisation Type and
Immunisation Stage, where immunisations are recorded through a
Vision+ Template. This can help ensure that different alerts and reports
are accurate for COVID, Influenza and other vaccination pathways.

See <u>Adding Immunisations on a Vision+ Template</u> on page <u>6</u> for more details.

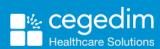

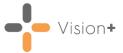

### **Vision+ Templates**

- This release adds the ability to show or hide attachments, images or hyperlinks in Vision+ templates based on other non-coded controls elsewhere on the template. Your authoring team need to build this functionality into any templates before distributing to practices.
- In previous versions of Vision+, the description text for clinical codes displaying within either Radio Group or Checkbox Group controls was cut short to accommodate a set length, making some descriptions illegible. The layout now changes based on the description text length for the clinical code, so that the full description is visible.
  - See <u>Adding Clinical term Group Rows to the Template</u> for more information.

### **Vision+ Practice Reports**

 When running a Vision+ Practice Report the report run date now displays in the title bar of the report results screen:

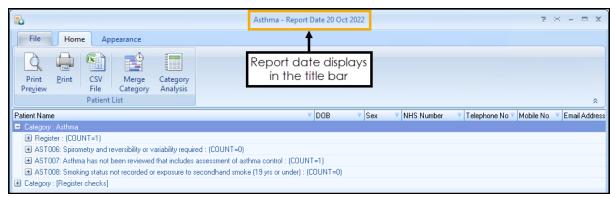

 We have updated the message that displays when you run a Vision+ practice report to include the chosen report date as part of the message text:

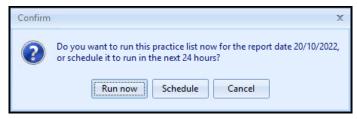

• You no longer have to close down a report to change the report run date. You can now select **File** to return to the **Practice Reports** screen to select a different report date and run it again.

See <u>Practice Reports</u> for more information.

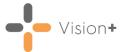

### **Vision+ Mail Merge**

 When performing a bulk insert of clinical codes from the Mail Merge screen, it is now possible for the code that is inserted to include a predefined default value or text. Your authoring team need to build this functionality in to any Vision+ reports before distributing to practices:

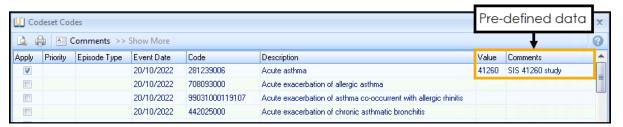

 When performing a bulk insert of clinical codes from the Mail Merge screen, a message now displays to inform you that the bulk insert process is complete:

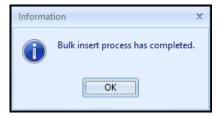

See <u>Adding Codes to Multiple Patient Records</u> on page <u>8</u> for more information.

- When a user completes a mail merge the generated document saves in a .DOC format, even if the document editing application is not Microsoft Word. This ensures all attachments generated via Vision+ can be successfully transferred via GP2GP and other data transfer processes.
- When generating mail merge documents, for example patient leaflets, care plans, referral forms, from within a Pathway Developer template, you can now generate multiple entries into a document, for example, multiple result values, as well as just the latest entry. Your authoring team need to build this functionality into any Pathway Developer templates before distributing to practices:

# ANY ASTHMA CODES MERGE FIELD 02/08/2022 H33.. Mild persistent asthma controlled co-occurrent with allergic rhinitis 25/07/2022 H3301 Life threatening acute exacerbation of allergic asthma 19/09/2018 H33.. Asthma 07/02/2015 H331. Intrinsic asthma LATEST ASTHMA CODE MERGE FIELD 02/08/2022 H33.. Mild persistent asthma controlled co-occurrent with allergic rhinitis

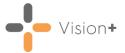

### **Vision+ Data Extracts**

 Category Analysis - You can now view the Report Date and the Run Date in a data extract file when generating a Pseudonymised CSV File:

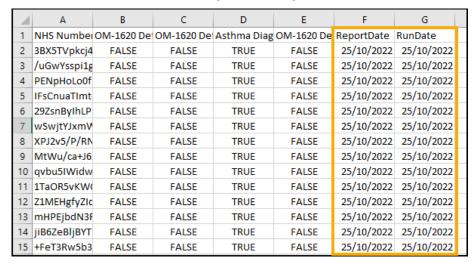

 The issue of a data extract for a month including the data from the 1st of the following month, is addressed.

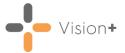

# **Recording Blood Pressure Values**

The **Blood Pressure** data entry screen enables you to quickly record blood pressure values. To record blood pressure values:

- 1. From the **Alert Screen**, highlight the relevant indicator lin and either double click or select **Blood Pressure**.
- 2. The **BP** screen displays for the selected patient, enter the **Systolic** and **Diastolic** readings.
- 3. Record the **Event Date** of the blood pressure or use the drop-down list to select from the calendar:

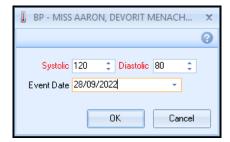

4. Select **OK** to save the changes to the patient record:

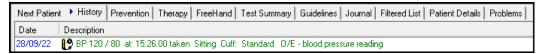

### **Data Validation**

If you enter a reading outside of the expected range a warning displays:

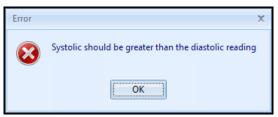

Select **OK** to return to the **BP** screen and check the readings are correct.

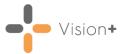

# Adding Immunisations on a Vision+ Template

Some **Vision+** Templates provide you with the ability to add an immunisation. To add an immunisation on a **Vision+** Template:

1. From the **Vision+** Template, select **Codeset** when next to the required entry:

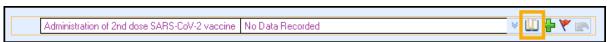

2. The **Codeset Codes** screen displays, tick in **Apply** to add the correct code and select **OK**:

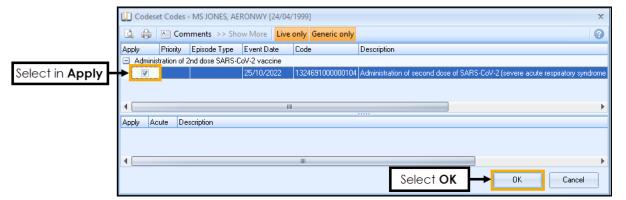

3. Continue to complete the Vision+ Template and then select Save

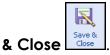

4. The **Immunisation** screen displays, select from the list:

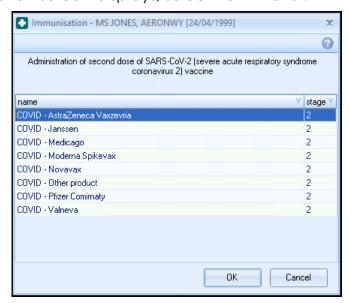

Note - The Immunisation screen may not display if the Vision 3 Structured Data Area (SDA) does not need any additional information.

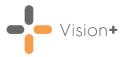

5. The **Immunisation SDA** screen displays with the immunisation details populated, update as required:

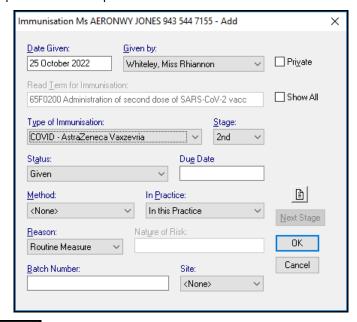

6. Select **OK** The appropriate clinical term saves to the patient's record:

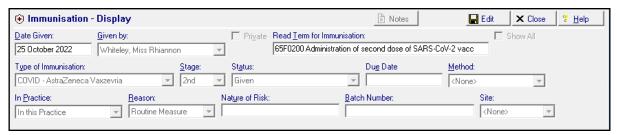

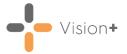

# **Adding Codes to Multiple Patient Records**

The **Merge** screen is useful for adding contract, or exception codes, to several patient records at once. This feature is particularly useful when used as part of your recall protocol. After you have invited your patients for review for the 3rd time, you are more than likely left with several patients who did not attend. You can add the appropriate exception code to all of these patient records with a few simple clicks using the **Merge** screen.

To add contract or exception codes to multiple patient records:

1. From the **Patient List** screen, right click an indicator report line and select **Merge Indicator** (or highlight a line and select **Merge Indicator** from the Toolbar):

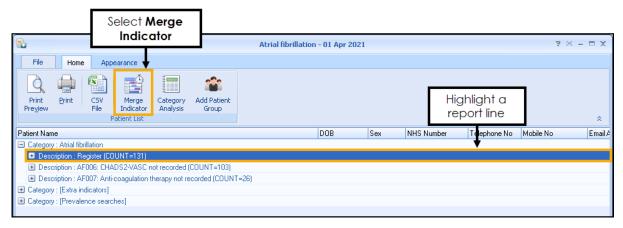

2. Select the Bulk Insert tab:

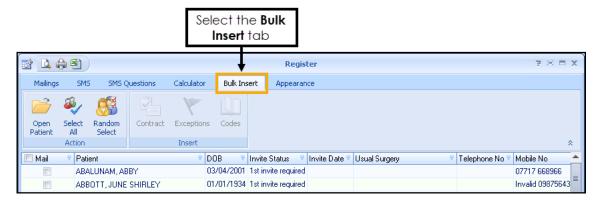

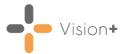

3. The **Bulk Insert** screen displays:

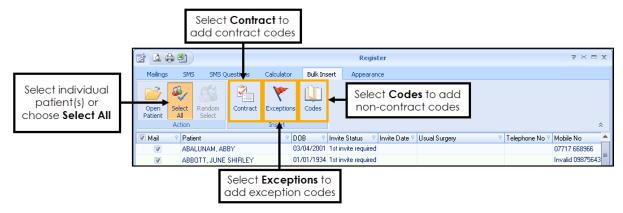

Select your patient(s) and then select:

- Contract 1 to add contract codes
- Exceptions To add exception codes
- Codes to add non-contract codes. See <u>Data Entry Screen for</u> Non-Contract codes.
- 4. Select OK.
- 5. A 'Bulk insert process has completed' message displays, select **OK**:

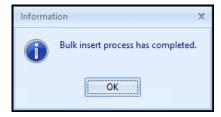

Note - The clinical terms are added to the patients records. This may take a short while depending on how many patients are selected. A blue progress bar displays along the bottom of the screen.